### **1 . 3 Nano Server** 安裝與基本設定操作

現在要介紹筆者最推崇的 Nano Server 了, 這是在新版 Windows Server 2016 中才有的,Nano Server 是微軟目前最精簡的 OS,而它也不能靠一般 的安裝來完成,要利用 Windows Server 2016 的安裝光碟採用 PowerShell 指令建立出 .VHDX 的硬碟檔來使用。不過, 微軟也推出了好用的 Nano Server Image Builder(一個圖形介面程式),可用來製作 Nano Server 的硬 碟檔以及可開機 USB。

#### **1 . 3 . 1 Nano Server** 安裝

要 建 立 Nano Server 的 硬 碟 檔, 可 以 使 用 Powershell 指 令 由 Windows Server 2016 的光碟建立,也可以使用有 GUI 介面的 Nano Server Image Builder 來建立 Nano Server 的硬碟檔。

Nano Server Image Builder 可以安裝在一般 PC Win10 上,但首先要先安 裝 Windows ADK 套件。筆者使用的是 Win10 (1709 版本),可從以下網址 下載:

https://developer.microsoft.com/zh-tw/windows/hardware/ windows-assessment-deployment-kit

下載之後,執行 adksetup.exe 開始安裝。

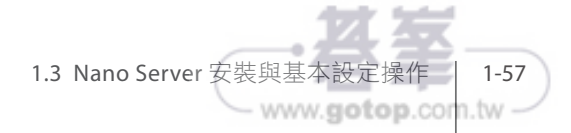

# **Hyper-V**  無共用即時移轉

├── 章要進入 Hyper-V 的應用,首先介紹無共用即時移轉,當我們的<br>├── 環境中都是獨立的機器在執行 Hyper-V,而需要時,可以將某台 Hyper-V 上的虛擬機,立即遷移到另一台 Hyper-V 上。

日常的運作有時會有這樣的需求。例如,某台執行 Hyper-V 的主機因為 作了系統安全更新而需要重新啟動,但其上執行的虛擬機服務卻不可中 斷,這時,就可以使用 Hyper-V 無共用即時移轉,將其上的虛擬機先移 轉至其他的主機執行,待這台重新啟動後,再將其虛擬機遷移回來。

要實作 Hyper-V 無共用即時移轉的環境,需要 1 台 Doman Controller、 2 台 Nano Server 與 1 台 GUI 的遠端操作 Server。其中 2 台 Nano Server 都要加入網域並各加掛一 500G 的 D 槽,並在 Nano-1 的 D 槽上啟用 1 台 Nano Server 的虛擬機, 如下示意的架構圖。

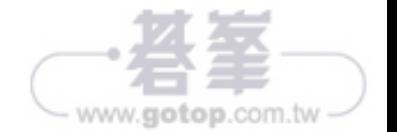

**CHAP T E R** 

**3**

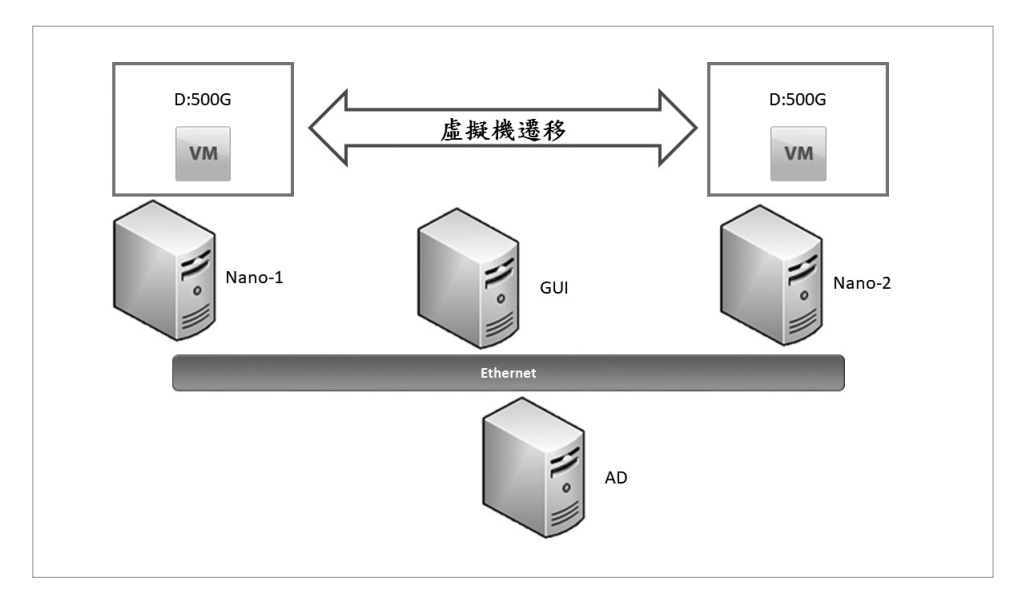

圖 **3-1**:無共用移轉示意架構圖

## **3 . 1** 實作環境建置

延續第1章中建立的 Server 來使用,因為 AD 我們是採用 Server Core 建置 的,需要能在 GUI 圖形介面這台 Server 上操作與設定 AD, 所以要在 GUI 上安裝 AD 工具。開啟 GUI 上的伺服器管理員,點選「儀表板」,點選「新 增角色及功能」。

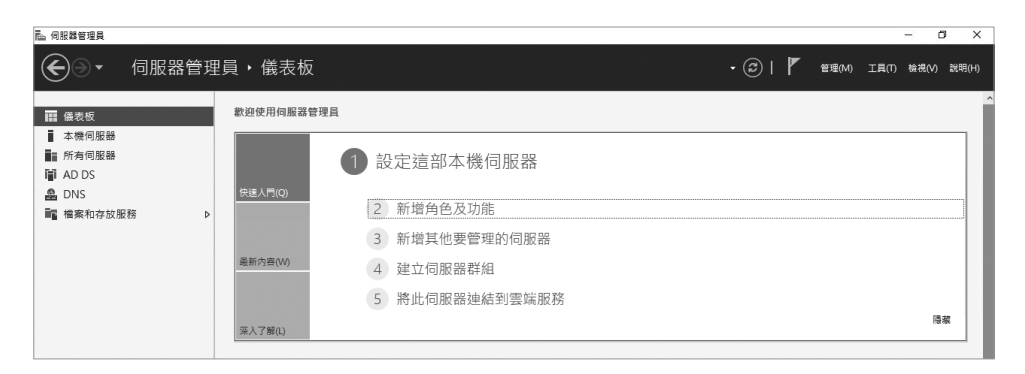

圖 **3-2**:在伺服器管理員上新增角色及功能

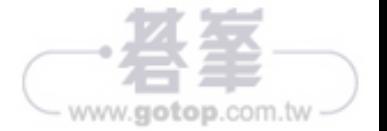

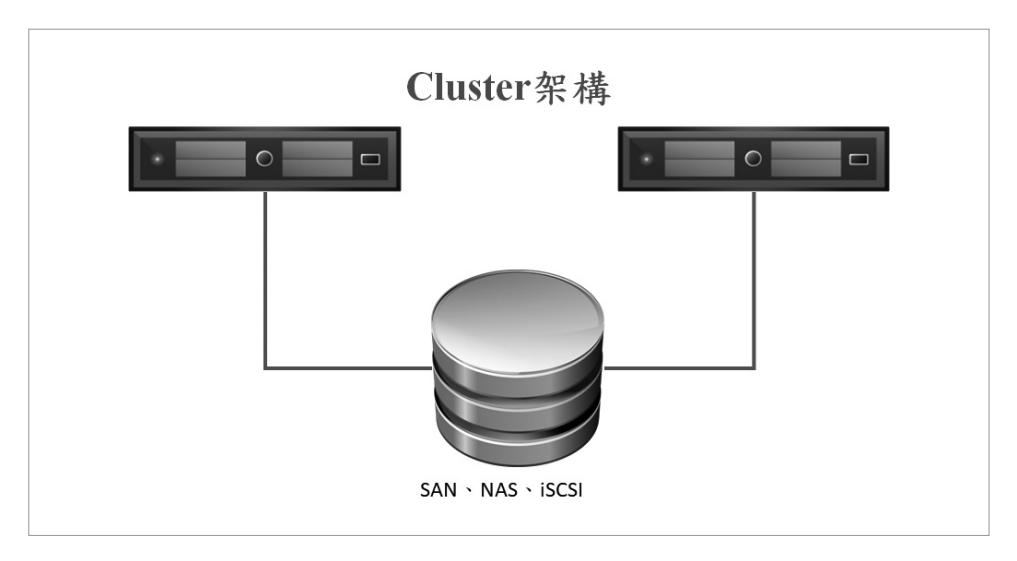

圖 **4-1**:Cluster 架構示意圖

### **4 . 1** 存放空間(**Storage Spaces**)建置

本節將介紹採用 Windows Server 新提供的存放空間技術,存放空間中將使 用到新的儲存層(Storage tiers)功能,也就是可以將一般傳統硬碟與 SSD 的硬碟混用,主要用傳統硬碟搭配高效能 SSD 硬碟組成 Storage Spaces,啟 用 Storage tiers 功能提高 DiskI/O 效能。運作方式則是系統會自動判斷將經 常存取的資料存放至 SSD,較不常存取的資料放在傳統硬碟上。

但在建置存放空間的 Storage 前有些前提需要讀者先清楚,在建立存放空間 後的儲存集區,它是由系統採一組硬碟(HD)所組成,而為了要能做到資 料保護,所以系統本身要能做到這個功能,因此系統可提供兩種選擇:

■ 雙向鏡像 (2-Way Mirror):

雙向鏡像時至少需要「2顆」實體硬碟,優點是具有資料可靠性,在每 次進行資料寫入作業時,透過鏡像機制將資料複寫出第二份,其中雙 向鏡像可允許實體硬碟損壞 1 顆。

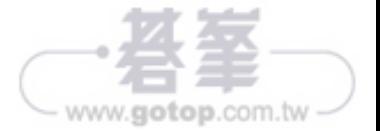

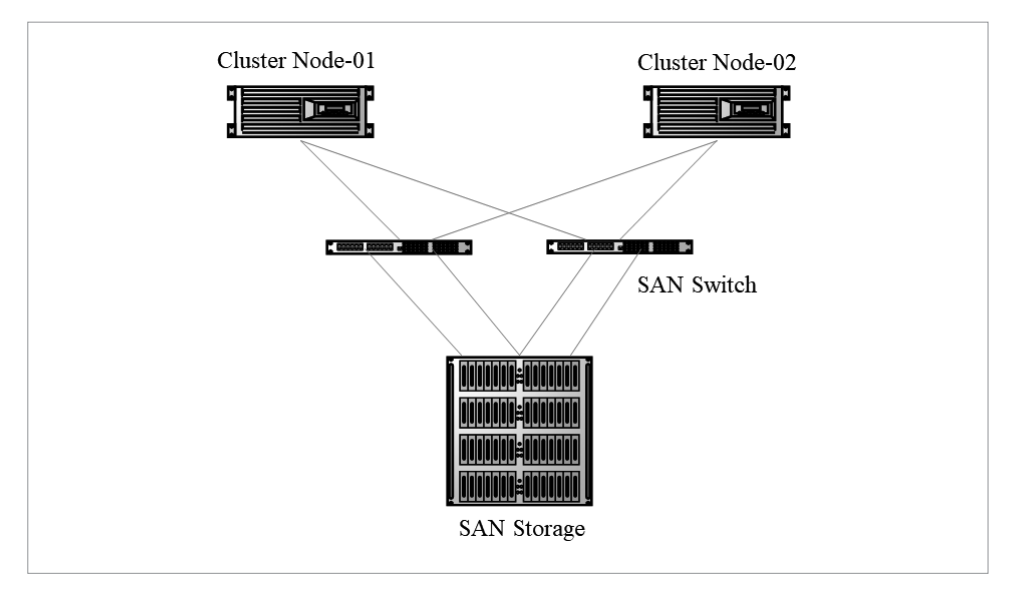

圖 **5-1**:SAN Storage Cluster 架構

而筆者是實驗的環境,所以並沒有 SAN 的架構來實作,因此介紹採用 iSCSI (Internet Small Computer System Interface)的連接方式,其與 SAN 最 大不同是採用的協定不同。iSCSI 是走 TCP/IP, 所以在 SAN Storage 的部 分就由 Windows Server 來取代,SAN Switch 的部分則由一般網路的交換 器來取代。也就是一樣是一個專屬的儲存區域網路,只因協定的不同,iSCSI 是採用 TCP/IP 來連接, 所以基本上架構是一樣的, 只是連接的介面不同, 相對的 iSCSI 是一種較省成本的儲存區域網路架構。

Nano Server 雖然支援 iSCSI 的 Initator 端,但不支援 iSCSI 的 Target 端, 所以在 Storage 的部分要採用 Server Core 來建置。一樣使用存放空間的功 能來建置 Storage,然後採用 iSCSI 的方式來跟前端 Nano Server 連接,以 建立一個 Hyper-V 容錯移轉叢集。

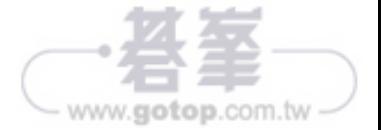

## **5 . 1 iSCSI** 的共用儲存建置

因為本實作範例 iSCSI 是採用 TCP/IP 來連接, 所以此範例中, 前端的 Nano Server 節點如果 Service 網卡是採用 Teaming 的話,那每台主機至少要配 備5張網卡,兩張 Teaming 作為 Service 用, 1 張網卡作為叢集 Heartbeat 用,另兩張作為 iSCSI 的連接用。因為一樣要有 HA 的容錯機制,所以需要 用兩張網卡連接 iSCSI,而作為 Storage 的部分則至少要 3 張網卡, 1 張作為 Service 用,兩張作為 iSCSI 連接用。

我們在 GUI 的伺服器管理員中可看到,Nano-1 IP 有 192.168.1.11 此為 Service 用, 172.10.10.11 此為叢集 Heartbeat 用, 172.10.5.11 與 172.10.6.11 此為 iSCSI 連接用;Nano-2 IP 有 192.168.1.12 此為 Service 用,172.10.10.12 此為叢集 Heartbeat 用, 172.10.5.12 與 172.10.6.12 此為 iSCSI 連接用; Core-Store IP 有 192.168.1.8 此 為 Service 用,172.10.5.1 與 172.10.6.1 此 為 iSCSI 連接用。

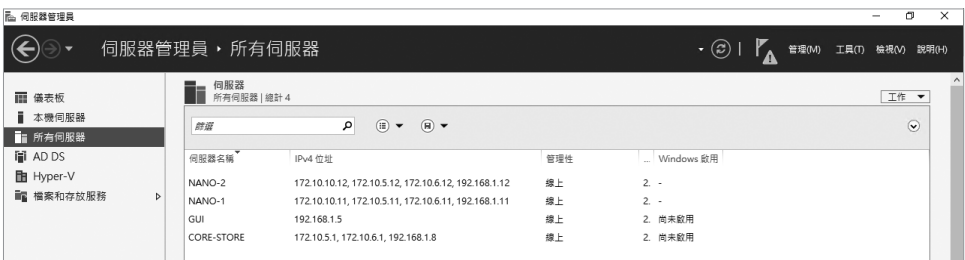

#### 圖 **5-2**:Server 各分配的 IP

在 GUI 的伺服器管理員中點選「檔案和存放服務」後,點選「磁碟」可看到 在 Core-Store 上有 8 個離線的磁碟,128G X 5 個,64G X 3 個,依前章所述 的方式來建立一個存放空間。

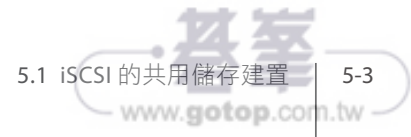

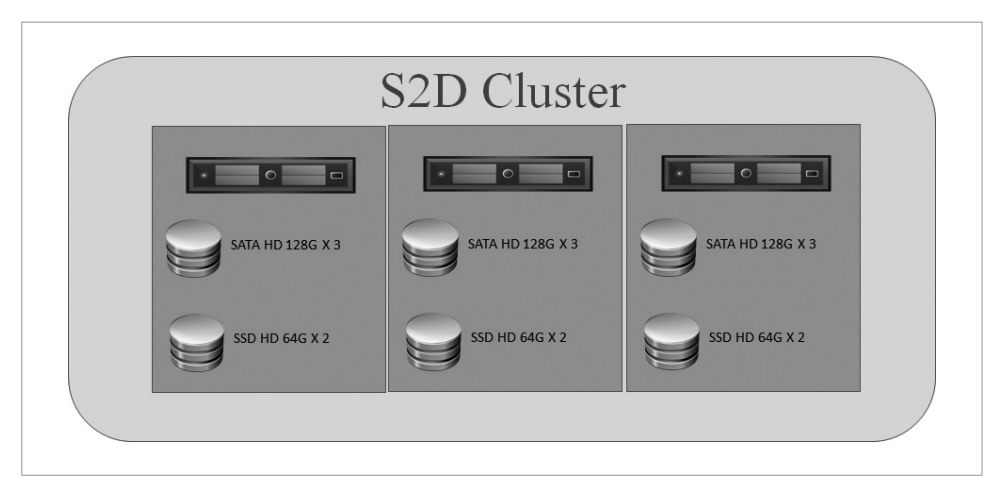

圖 **6-1**:超融合容錯移轉叢集架構

採用 S2D 技術最大的好處便是「簡化架構部署」。因為使用 S2D 技術之後採 用相對單純的網路架構,而且因為省去了硬碟機箱或 Storage,連帶節省大 量的機櫃空間、電力、冷氣與成本等等,也無須安裝及設定 MPIO 多重路徑 機制,這也是好處之一。

另一項好處則是可以無縫式進行擴充,簡單來說,亦即能夠達成水平擴充 (Scale-Out)的運作架構,只要增加容錯移轉叢集中的節點,便可同時增加 整體的儲存空間和運算資源,並且新加入的叢集節點將會自動進行儲存資源 的負載平衡作業。

### **6 . 1** 超融合容錯移轉叢集——節點配置說明

依圖 6-1 超融合容錯移轉叢集架構,本實作範例將準備 Nano Server 來作為 叢集的節點,每個 Nano Server 要勾選 Hyper-V、Windows PowerShell Desired State Configuration、容錯移轉叢集服務、檔案伺服器角色與其他 儲存元件與資料中心橋接的功能。因為啟用 S2D 機制,為了確保 Server 效 能,需要採用支援 RDMA (Remote Direct Memory Access)的網卡,而為 了要使用 RDMA 的功能,所以要勾選「資料中心橋接」。

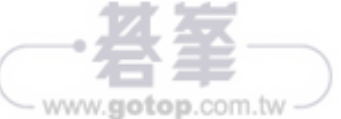

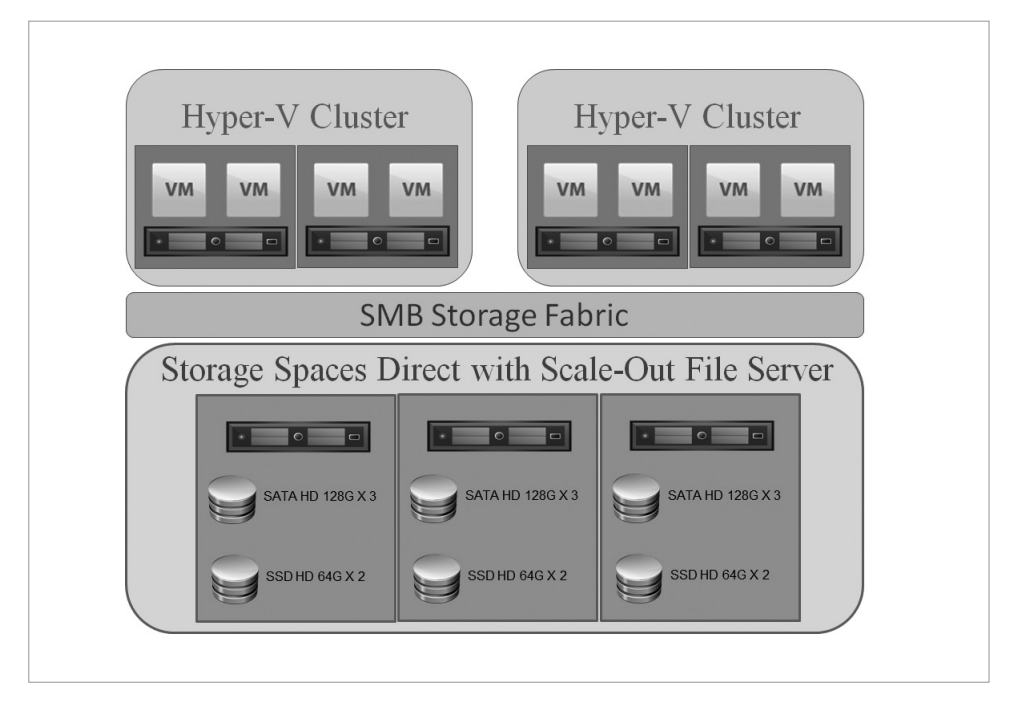

圖 **7-1**:融合型超融合容錯移轉叢集架構

融合型的架構,也就是在上一章中,建立好一個超融合的架構後,這個超融 合就當作一個儲存資源池,如果儲存空間不夠,就再加節點進入此超融合 中,而在這個叢集中建立一個 File Server, 以檔案共用的方式, 提供共用儲 存給前端另外多個的 Hyper-V 叢集。這個架構是運用在比較大型的系統,將 運算資源與儲存資源分開管理,一旦缺運算資源就單獨增加運算資源,如果 是缺儲存資源就單獨擴增儲存資源。以下舉一個架構配置的例子,讀者看了 也許就可以理解,為何融合型的架構是用在比較大型的系統上。

如表 7-1,比系統共有四組 Hyper-V 叢集再加一個超融合叢集, Hyper-V 叢集分別有 DMZ Cluster、AP Cluster、Data Cluster 與管理 Cluster。而 每個叢集都需要共用儲存,所以如此的架構如果使用超融合來建置,在共用 儲存的部分會相當的不具彈性,但如果使用融合型的架構,那在共用儲存的 部分就很彈性了,當共用儲存資源不夠時,只要擴增超融合架構部分的節點 即可。

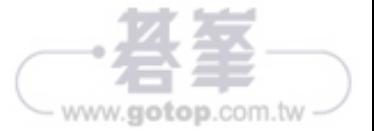

開啟容錯移轉叢集管理員,在 DB-Cluster 叢集中點選「角色」,可看到目前 SQL-2 的擁有者節點為 DB-02。以滑鼠右鍵點選「SQL-2」虛擬機,再點選 「移動」後,點選「即時移轉」,最後點選「最佳可行節點」。

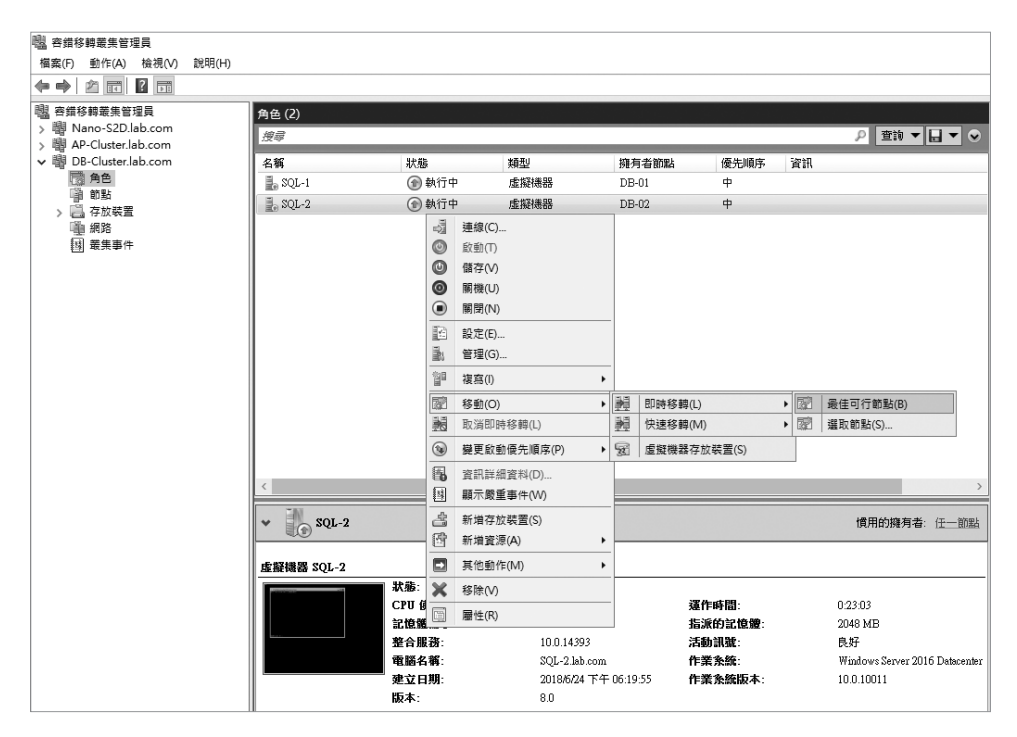

圖 **7-154**:即時移轉 SQL-2

移轉進行中。

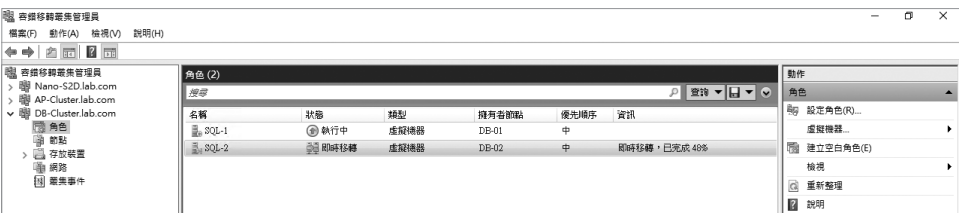

#### 圖 **7-155**:移轉進行中

#### 以下分別就安裝指令說明:

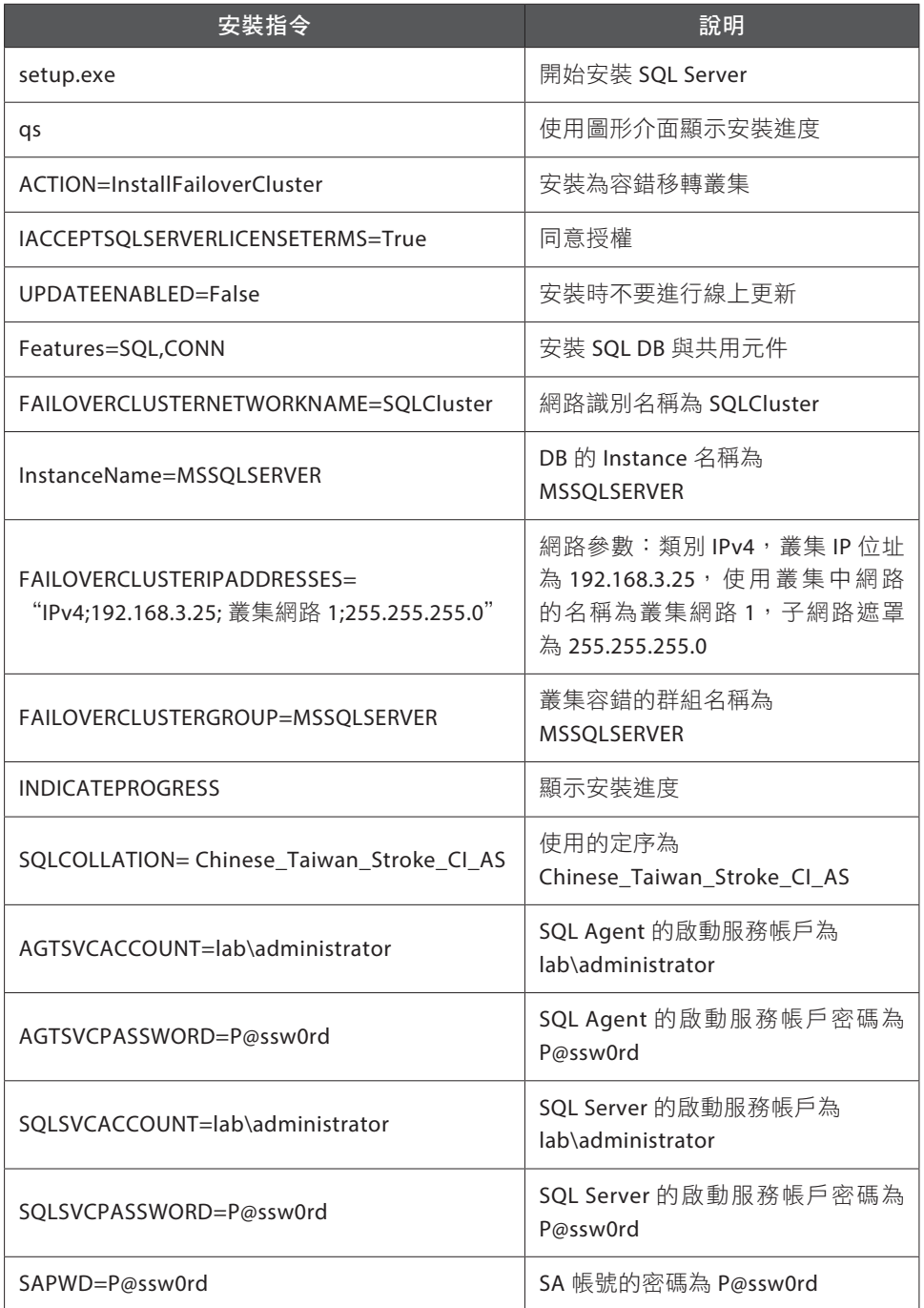

7.3 融合型容錯移轉叢集實作 7-85 - www.gotop.com.tw -

# **Hyper-V**  災難防護與回復實作

**下六**有不測風雲,再先進、穩固的系統也難保因人為的操作而導致系<br>大 統錯誤,當然硬體設備的故障也是很難避免的,雖然使用叢集架 構建置的系統都具有高可用性 HA (High Availability) 的功能,可以 防止系統因單點故障而無法順利運作,但卻不能避免因人為操作而導致 的錯誤,甚至遇到天災整個機房都損毀時要如何處理。

**CHAP T E R** 

www.gotop.com.tw

**8**

因此,本章將再次的介紹如何以虛擬機的檢查點與匯出,來作為日常維 運的防護,以及我們將介紹 Hyper-V Replica 與 Storage Replica 兩個 功能,來實作一組異地備援的架構,用來防範當遇到重大天災時,如何 可以確保系統能應急的運作。

#### **8 . 1 Hyper-V** 虛擬機的檢查點與匯出

#### **8.1.1** 虛擬機檢杳點的建立

日常在使用虛擬機時建立檢查點是相當重要的工作,即使系統有 HA、 有完整的備份防護,還是建議在虛擬機運作都沒問題時建立一個檢查點。 檢查點雖然好用但也不可建立太多,因為檢查點會吃資源,太多會讓虛 擬機的效能減弱,建議每次保持一份可正確執行的檢查點。為什麼即使系統 有完整的備份機制,還是建議建立檢查點呢?

因為如果虛擬機上是在執行資料庫,因人為不當的操作而導致資料毀損或錯 誤時,即使有備份機制,一旦備份機制將錯誤的部分也一起備份,即便還原 回來,錯誤依舊存在。所以這時只要將虛擬機回復檢查點,那麼就回復到原 本錯誤還沒發生前正常運作的狀態了。或是準備要安裝一套不確定是否會影 響系統運作的新軟體,也可以在安裝前建立一個檢查點,安裝後如果發現系 統錯誤,即可立即回復安裝前正常運作的系統。因此檢查點是系統虛擬化 後,非常簡易、好用又強大的功能。

我們延續第7章的範例,在「容錯移轉叢集管理員」中點選「AP-Cluster」下 的「角色」,以滑鼠右鍵點選「Web」虛擬機後點選「管理」,以開啟 Hyper-V 管理員。

| 图 容錯移轉叢集管理員                                                                         |                                                 |                                                                                                    |                                                                                     |                                                |
|-------------------------------------------------------------------------------------|-------------------------------------------------|----------------------------------------------------------------------------------------------------|-------------------------------------------------------------------------------------|------------------------------------------------|
| 福案(F) 動作(A) 檢視(V)                                                                   | 說明(H)                                           |                                                                                                    |                                                                                     |                                                |
| $\Leftrightarrow$ $A \boxdot B \boxdot B$                                           |                                                 |                                                                                                    |                                                                                     |                                                |
| <b>图 容錯移轉叢集管理員</b><br>> W Nano-S2D.lab.com<br>↓ 欄 AP-Cluster.lab.com<br>■角色<br>嗡 節點 | 角色(1)<br>搜尋<br>名稱<br>$\exists$ <sub>e</sub> Web | 狀態<br>(1) 執行中                                                                                                    | 類型<br>擁有者節點<br>虚擬機器<br>$AP-01$                                                      | 優先順序<br>資訊<br>\$                               |
| > 3 存放装置<br>1 網路<br>国 叢集事件<br>> 19 DB-Cluster.lab.com<br>> B SQL-Cluster.lab.com    | $\langle$                                       | -21<br>連線(C)<br>$^{\circledR}$<br>啟動(T)<br>0<br>儲存(V)<br>◉<br>關機(U)<br>$\circledcirc$<br>關閉(N)<br>B.<br>設定(E)<br>j.<br>管理(G)<br>御<br>複寫(1)<br>脑<br>移動(O)<br>嗣<br>取消即時移轉(L)<br>$\circledcirc$<br>變更啟動優先順序(P)<br>围<br>資訊詳細資料(D)<br>国<br>顯示嚴重事件(W) |                                                                                     |                                                |
|                                                                                     | <b>I</b> O<br>Web<br>$\checkmark$<br>虚擬機器 Web   | ŝ<br>新増存放裝置(S)<br>爵<br>新増資源(A)<br>▣<br>其他動作(M)<br>×<br>移除(V)<br>圖<br><b>雇性(R)</b><br>記憶體需求:<br>整合服務:<br>電腦名稱:<br>建立日期:<br>版本:                                                                                                    | ٠<br>٠<br>厅中<br>675 MB<br>10.0.14393<br>Web.lab.com<br>2018/6/24 下午 02:56:25<br>8.0 | 運作時間:<br>指派的記憶體:<br>活動訊號:<br>作業系統:<br>作業 条統版本: |

圖 **8-1**:開啟 Hyper-V 管理員